## **Introduction à Internet Explorer**

Microsoft Internet Explorer vous permet d'accéder rapidement et facilement au Web. Pour plus d'informations sur la mise en route avec Internet Explorer et les fonctionnalités du programme, consultez l'Aide Internet Explorer.

Une aide est disponible pour chaque paramètre de cette boîte de dialogue. Cliquez sur ? en haut de la boîte de dialogue, puis sur l'élément pour lequel vous souhaitez obtenir des informations.

Spécifie si les images graphiques doivent être incluses lors de l'affichage des pages.

Les pages contenant plusieurs images s'affichent parfois très lentement. Si vous souhaitez afficher les pages plus rapidement, assurez-vous que cette case à cocher est désactivée.

Lorsque cette case à cocher est désactivée, vous pouvez malgré tout afficher une image individuelle. Pour ce faire, cliquez à l'aide du bouton droit de la souris sur l'icône représentant l'image, puis sur **Afficher l'image**.

Spécifie si de la musique ou d'autres sons peuvent être émis lors de l'affichage des pages.

Les pages contenant des clips audio s'affichent parfois très lentement. Si vous souhaitez afficher les pages plus rapidement, assurez-vous que cette case à cocher est désactivée.

Si Realaudio de RealNetworks est installé, ou si un film est en cours, les sons peuvent être émis même si vous désactivez cette case à cocher.

Spécifie si les clips vidéo peuvent être projetés lors de l'affichage des pages.

Les pages contenant des clips vidéo s'affichent parfois très lentement. Si vous souhaitez afficher les pages plus rapidement, assurez-vous que cette case à cocher est désactivée.

Lorsque cette case à cocher est désactivée, vous pouvez malgré tout projeter une vidéo individuelle. Pour ce faire, cliquez à l'aide du bouton droit de la souris sur l'icône représentant l'animation, puis sur **Afficher l'image**.

Spécifie si les couleurs que vous sélectionnez doivent être utilisées pour afficher le texte et l'arrière-plan d'une page.

Si cette case à cocher est désactivée, Internet Explorer utilise les paramètres de couleur définis sous Affichage dans le Panneau de configuration.

Spécifie la couleur que vous souhaitez utiliser pour afficher le texte et l'arrière-plan d'une page.

Pour sélectionner une couleur, cliquez dans la zone, puis sur la couleur souhaitée.

Si vous cliquez sur **Utiliser les couleurs Windows,** les pages Web pour lesquelles aucune couleur n'est spécifiée utiliseront les couleurs que vous avez sélectionnées pour Windows. Si vous souhaitez remplacer les couleurs spécifiées par le créateur de la page Web, cliquez sur **Annuler,** puis sur le bouton **Accessibilité.**

Spécifie les couleurs à utiliser pour les liens visités et les liens non visités.

Pour sélectionner une couleur, cliquez dans la zone, puis sur la couleur souhaitée.

Spécifie si la barre d'outils de Internet Explorer doit s'afficher avec des boutons similaires à ceux utilisés dans Microsoft Office.

Cliquez ici pour modifier les polices que vous souhaitez utiliser lorsque vous affichez une page Web.

Cliquez ici pour définir le jeu de caractères sélectionné comme jeu de caractères par défaut.

Affiche les jeux de caractères installés sur votre ordinateur. Une fois le jeu de caractères sélectionné, vous pouvez modifier la police.

Spécifie la police à utiliser pour afficher le texte mis en forme des pages Web.

Spécifie la police à utiliser lors de l'affichage de texte à espacement proportionnel.

Spécifie que vous pouvez sélectionner votre jeu de caractères de type MIME (*Multipurpose Internet Mail Extensions*) par défaut pour la police sélectionnée par défaut. Dans la liste, cliquez sur le jeu de caractères que vous souhaitez utiliser.

Spécifie si vous vous connectez à Internet à l'aide de la connexion d'accès réseau à distance que vous indiquez.

Lorsque cette case à cocher est activée, un message apparaît si vous essayez de consulter un site Web mais que vous n'avez pas encore établi de connexion. Vous pouvez alors vous connecter immédiatement à Internet à partir de la boîte de message.

**Remarque** Cette option n'est disponible que si l'accès réseau à distance est installé. Pour l'installer, double-cliquez sur **Ajout/Suppression de programmes** dans le Panneau de configuration. Activez ensuite l'onglet **Installation de Windows**, double-cliquez sur **Communications,** puis sur **Accès réseau à distance.**

Cliquez ici pour modifier le numéro de téléphone, le modem ou d'autres paramètres avancés (tels que les informations sur le protocole TCP/IP) de la connexion d'accès réseau à distance.

Cliquez ici pour modifier les paramètres relatifs aux tentatives de connexion et à la déconnexion.

Cliquez ici pour créer une nouvelle connexion d'accès réseau à distance à l'aide de l'Assistant Nouvelle connexion.

Cliquez ici pour faire de la connexion sélectionnée la connexion à distance par défaut.

Spécifie si vous souhaitez qu'Internet Explorer se déconnecte d'Internet si vous n'avez pas utilisé votre ordinateur pendant une durée spécifiée. Vous pouvez taper un nombre ou cliquer sur les flèches pour choisir le nombre de minutes.

Utilisez cette option pour économiser de l'argent sur vos frais de connexion à Internet (si votre fournisseur de services facture un tarif horaire).

Si cette case à cocher est désactivée, vous devez vous déconnecter manuellement en cliquant sur le bouton **Déconnecter** de la fenêtre Connexion à.

Spécifie si vous souhaitez qu'Internet Explorer vous invite à taper vos informations de mot de passe avant de composer le numéro.

Spécifie la connexion à Internet via un proxy serveur en utilisant les paramètres définis.

Un serveur proxy agit comme une barrière de sécurité entre votre réseau interne (intranet) et Internet, empêchant les autres personnes sur Internet d'accéder aux informations confidentielles de votre réseau interne ou de votre ordinateur.

Spécifie la détection automatique des paramètres du serveur proxy ou des paramètres de configuration automatique, utilisés pour se connecter à Internet et personnaliser Internet Explorer.

Un serveur proxy agit comme une barrière de sécurité entre votre réseau interne (intranet) et Internet, empêchant les autres personnes sur Internet d'accéder aux informations confidentielles de votre réseau interne ou de votre ordinateur.

Les paramètres de configuration automatique sont contenus dans un fichier fourni par l'administrateur de votre système.

Spécifie la connexion à Internet sans utiliser de serveur proxy.

Un serveur proxy agit comme une barrière de sécurité entre votre réseau interne (intranet) et Internet, empêchant les autres personnes sur Internet d'accéder aux informations confidentielles de votre réseau interne ou de votre ordinateur.

Cliquez ici pour spécifier les paramètres du serveur proxy pour votre connexion LAN.

Cliquez ici pour spécifier les paramètres de votre serveur proxy pour les protocoles individuels et pour afficher la liste des adresses Web ne nécessitant aucun protocole.

Vous permet de taper l'adresse et le numéro du port du serveur proxy que vous souhaitez utiliser pour accéder à Internet via les protocoles HTTP, Secure, FTP, Gopher et Socks.

Spécifie si vous souhaitez utiliser le même serveur proxy pour accéder à Internet via tous les protocoles.

Si vous n'utilisez qu'un seul serveur proxy, assurez-vous que cette case à cocher est activée.

Vous permet de taper les adresses Web pour lesquelles l'accès ne s'effectue pas via un serveur proxy.

Si vous souhaitez vous connecter à un ordinateur sur votre réseau intranet, assurez-vous de taper son adresse dans cette zone. Par exemple, pour un ordinateur appelé Joe1, tapez **Joe1.**

Vous pouvez utiliser des caractères génériques pour faire correspondre les noms de domaine et d'hôte ou les adresses, par exemple www.\*.com, 128.\*, \*.mongroupe.\*, \*x\*, etc.

Spécifie si vous souhaitez utiliser le serveur proxy pour toutes les adresses (intranet) locales. Un serveur proxy agissant comme une barrière de sécurité entre votre réseau interne (intranet) et Internet, vous aurez peut-être besoin d'autorisations complémentaires de l'administrateur de votre système pour accéder aux pages Web via un serveur proxy. Vous pourrez peutêtre accéder plus rapidement et facilement aux adresses locales si vous n'utilisez pas le serveur proxy.

Affiche l'adresse Internet de la page actuellement définie comme page de démarrage.

La page de démarrage est la page qui s'affiche chaque fois que vous démarrez Internet Explorer. Vous pouvez revenir à la page de démarrage à tout moment en cliquant sur le bouton **Démarrage** de la barre d'outils.

Définit la page Web actuellement ouverte comme page de démarrage.

Utilise la page de démarrage définie lors de la première installation de Internet Explorer.

Spécifie le nombre de jours pendant lesquels Internet Explorer doit conserver le suivi des pages consultées dans la liste Historique.

Internet Explorer crée des raccourcis vers les pages que vous avez consultées au cours de cette session et des sessions précédentes. Si vous manquez d'espace disque, il peut être utile de diminuer ce nombre.

Vide le dossier Historique. Ce dossier stocke les raccourcis vers les pages consultées au cours de cette session et des sessions précédentes.
Spécifie le programme de messagerie électronique que vous souhaitez utiliser avec Internet Explorer.

Spécifie le programme de lecture de News que vous souhaitez utiliser avec Internet Explorer.

Spécifie si vous souhaitez conserver Internet Explorer comme navigateur Internet par défaut, même si vous installez d'autres logiciels de navigation Web.

Lorsque cette case à cocher est activée, à chaque démarrage de Internet Explorer, celui-ci vérifie qu'il est toujours enregistré comme navigateur Internet par défaut. Si un autre programme est enregistré comme navigateur par défaut, Internet Explorer vous demande si vous souhaitez rétablir Internet Explorer comme navigateur par défaut.

Cliquez ici pour démarrer ou arrêter le gestionnaire d'accès. Cette fonctionnalité est utile si vous avez des enfants et que vous souhaitez contrôler le type d'informations qu'ils peuvent consulter sur Internet.

Cliquez ici pour modifier les paramètres du gestionnaire d'accès pour les sites Internet.

Cliquez ici pour afficher les certificats de sécurité personnels installés sur cet ordinateur. Ces certificats ne sont utilisés qu'avec les serveurs d'authentification client nécessitant des certificats personnels.

Cliquez ici pour demander à recevoir les certificats de sécurité des sites Web sécurisés avant que vous ne leur envoyiez des informations. Les sites Web sécurisés envoient à Internet Explorer un certificat fournissant certaines informations sur la sécurité de ce site. Les certificats sont émis vers une organisation particulière pour une durée déterminée. Internet Explorer vérifie l'adresse Internet stockée dans le certificat et s'assure que la date actuelle précède la date d'expiration. Si un problème se pose, Internet Explorer peut afficher un avertissement. L'affichage d'informations ne présente que rarement un danger au niveau sécurité, mais l'envoi d'informations, telles que votre numéro de carte de crédit, comporte souvent des risques. Pour cela, vous souhaiterez peut-être désactiver les avertissements relatifs à l'affichage de pages Web tout en conservant ceux relatifs à l'envoi d'informations.

Cliquez ici pour afficher les éditeurs de certificats dans Internet Explorer.

Spécifie si Internet Explorer doit automatiquement télécharger toute information active sur votre ordinateur. Ces informations comprennent les animations, les fichiers multimédias, etc.

Affiche les certificats de sécurité installés sur votre ordinateur.

Affiche des informations détaillées sur le certificat de sécurité sélectionné.

Supprime le certificat de sécurité sélectionné. Vous souhaiterez peut-être effectuer cette opération si le certificat de sécurité est périmé ou si le site Web n'est plus valide.

Spécifie si les informations sécurisées doivent être conservées dans le dossier Temporary Internet Files. Ceci est utile si vous utilisez Internet Explorer à partir d'un serveur partagé et que vous ne souhaitez pas que d'autres personnes puissent consulter vos informations sécurisées. Par exemple, toutes les informations échangées via des sites Web sécurisés (https), telles les mots de passe ou les numéros de carte bancaire, peuvent être stockées dans ce dossier. Vous pouvez crypter ces informations pour éviter qu'elles ne soient consultées par des personnes non autorisées.

Spécifie que vous souhaitez envoyer et recevoir des informations sécurisées via SSL2 (*Secured Sockets Layer* niveau 2), le protocole standard des transmissions sécurisées. Tous les sites Web sécurisés prennent en charge ce protocole.

Spécifie que vous souhaitez envoyer et recevoir des informations sécurisées via SSL3 (*Secured Sockets Layer* niveau 3), un protocole déposé censé être plus sûr que SSL2. Notez que certains sites Web peuvent ne pas prendre en charge ce protocole.

Spécifie que vous souhaitez envoyer et recevoir des informations sécurisées via PCT (*Private Communications Technology*), un protocole déposé développé par Microsoft qui offre une sécurité nettement supérieure à celle de SSL2. Notez que certains sites Web peuvent ne pas prendre en charge ce protocole.

Spécifie que vous souhaitez être informé de la possibilité de tout problème de sécurité provenant d'un site Web. Les contrôles ActiveX susceptibles de poser un problème de sécurité ne sont pas téléchargés, de sorte que vous ne pouvez pas les afficher. Ces informations comprennent les animations, les fichiers multimédias, etc.

Spécifie que vous souhaitez être informé de la possibilité de problèmes de sécurité provenant d'un site Web. Vous pouvez ensuite choisir de télécharger ou d'afficher les contrôles ActiveX tels que les animations et les fichiers multimédia. Les contrôles ActiveX non signés ne sont pas téléchargés et vous ne pouvez pas les afficher.

Spécifie que vous ne souhaitez pas être informé de la possibilité de problèmes de sécurité provenant d'un site Web. Tous les contrôles ActiveX dotés d'un certificat valide sont automatiquement téléchargés sur votre ordinateur. Assurez-vous de faire confiance aux sites de la zone actuelle avant de choisir ce niveau de sécurité. Les contrôles ActiveX incluent, entre autres, les animations et les fichiers multimédia.

Spécifie si Internet Explorer doit vous avertir si vous basculez entre des sites Internet non sécurisés et sécurisés.

Spécifie si Internet Explorer doit vous avertir si l'adresse (URL) du certificat de sécurité d'un site Internet n'est pas valide.

Spécifie la façon dont Internet Explorer doit gérer un « cookie » temporaire provenant d'un site Web.

Un cookie est un fichier créé par un site Web stockant des informations relatives à vous-même et votre ordinateur, telles que votre identité et vos préférences lors de la visite de ce site. Un cookie temporaire est stocké uniquement pour la session de navigation active et est supprimé de votre ordinateur lorsque vous quittez Internet Explorer.

Cliquez sur **Activer** pour accepter les cookies sans qu'Internet Explorer ne vous demande confirmation.

Cliquez sur **Invite** pour qu'Internet Explorer vous demande confirmation avant d'accepter un cookie en provenance d'un site Web**.**

Cliquez sur **Désactiver** si vous ne souhaitez pas recevoir de cookies en provenance des sites Internet. Par ailleurs, les cookies existant sur votre ordinateur ne pourront pas être lus par les sites Internet.

Cliquez ici pour ouvrir le dossier Temporary Internet Files, qui stocke des pages Web et d'autres fichiers, tels que les images et les cookies, pendant que vous les consultez.

Cliquez ici pour afficher une liste des fichiers Internet temporaires, définir la quantité d'espace disque que vous souhaitez réserver à ces fichiers ou déplacer le dossier Temporary Internet Files.

Spécifie si vous souhaitez qu'Internet Explorer affiche une fine bordure autour de l'adresse (URL) ou de l'image sélectionnée sur une page.

Spécifie si la barre d'état doit afficher le nom convivial d'une page. La barre d'état affiche le nom de la page Web en cours ou de tout lien, image ou objet sur lequel le pointeur de la souris est positionné.

Si vous désactivez cette case à cocher, Internet Explorer affiche l'adresse Internet (URL) complète.

Par exemple, si vous positionnez le pointeur de la souris sur un lien de la page de démarrage Microsoft, le nom convivial s'affichera sous la forme « Raccourci vers www.microsoft.com. » L'adresse complète de la page de démarrage Microsoft s'affichera sous la forme « http://www.microsoft.com ».

Spécifie si Internet Explorer doit créer automatiquement toutes les mini-applications Java via le compilateur Microsoft VM intégré. Par exemple, lorsque vous consultez un site Web utilisant des mini-applications Java, Internet Explorer les crée et les exécute automatiquement à votre place, quel que soit le système d'exploitation que vous utilisez.

Spécifie si un type spécifique de défilement est utilisé pour afficher le contenu à une vitesse prédéfinie.

Spécifie si Internet Explorer doit créer un journal de toute l'activité de programmation Java. Cette option s'avère très utile pour la sécurité et le dépannage.

Spécifie si, lorsque vous revenez à une page précédemment visitée, Internet Explorer doit vérifier si la page a été modifiée depuis votre dernière consultation. Si la page a changé, Internet Explorer affiche la nouvelle page et la stocke dans le dossier Temporary Internet Files. Notez que la sélection de cette option peut ralentir la consultation entre des pages précédemment visitées.

Spécifie que, lorsque vous revenez à une page précédemment visitée, Internet Explorer ne doit pas vérifier si la page a été modifiée depuis votre dernière consultation. Internet Explorer ne vérifie l'existence d'un nouveau contenu que lorsque vous revenez à une page consultée lors d'une session précédente de Internet Explorer ou antérieurement. La sélection de cette option peut accélérer la consultation des pages précédemment visitées.

Pour consulter la dernière version d'une page, même lorsque cette option est sélectionnée, ouvrez la page et cliquez sur le bouton **Actualiser** de la barre d'outils.

Spécifie si, lorsque vous revenez à une page précédemment visitée, Internet Explorer ne doit jamais vérifier si la page a été modifiée depuis votre dernière consultation. La sélection de cette option accélère la consultation des pages précédemment visitées.

Pour consulter la dernière version d'une page, même lorsque cette option est sélectionnée, ouvrez la page et cliquez sur le bouton **Actualiser** de la barre d'outils.

Spécifie le pourcentage d'espace disque à utiliser pour le dossier Temporary Internet Files.

Lorsque vous affichez une nouvelle page sur le Web, Internet Explorer la stocke (ainsi que certaines de ses informations, telles que les fichiers graphiques) temporairement sur votre disque dur. Ceci accélère l'affichage des pages précédemment visitées.

Plus vous affectez d'espace disque au dossier, plus Internet Explorer peut stocker de pages sur votre disque dur. Si vous manquez d'espace disque, vous souhaiterez peut-être définir cette option à un pourcentage plus faible.

Cliquez ici pour spécifier un dossier différent pour le stockage de vos fichiers Internet temporaires.

**Remarque** Vous devez redémarrer votre ordinateur avant que cet emplacement ne soit utilisé.

Cliquez ici pour supprimer les informations du ou des dossiers Temporary Internet Files.

Cette option est utile si vous manquez d'espace disque et que vous ne souhaitez pas parcourir les pages Web précédemment consultées.

Vous permet de taper l'adresse Internet (URL) complète du document ou dossier que vous souhaitez ouvrir.
Cliquez ici pour parcourir les dossiers afin de rechercher le fichier souhaité.

Vous permet de taper le texte de l'en-tête qui apparaîtra en haut de la page ou le texte du pied de page qui apparaîtra en bas de la page.

Pour imprimer des informations spécifiques dans l'en-tête ou le pied de page, incluez les caractères suivants dans le texte.

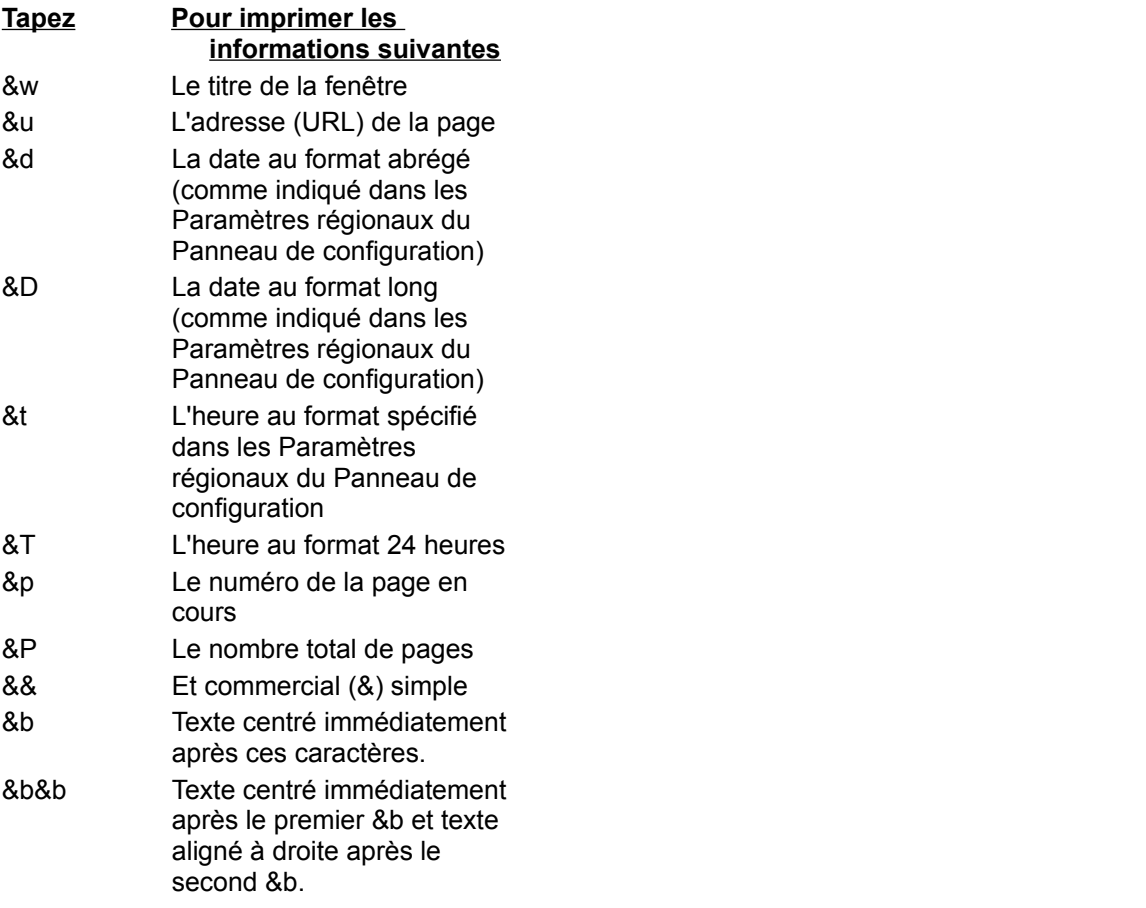

Affiche le nom de la page que vous consultez actuellement telle qu'elle apparaîtra dans votre dossier Favoris. Vous pouvez modifier ce nom.

Pour ajouter le raccourci à un autre dossier ou un nouveau dossier, cliquez sur **Créer dans**.

Cliquez ici pour enregistrer la page actuelle dans un autre dossier ou un nouveau dossier.

Cliquez ici pour spécifier le nom d'un nouveau dossier pour les éléments favoris.

Affiche la liste des dossiers de votre dossiers Favoris.

Cliquez ici pour déplacer l'élément sélectionné vers un nouvel emplacement.

Cliquez ici pour renommer l'élément sélectionné. Tapez ensuite le nouveau nom.

Supprime l'élément sélectionné.

Ouvre l'élément sélectionné.

Ferme la boîte de dialogue.

Spécifie qu'Internet Explorer utilise les informations de configuration contenues dans un fichier fourni par l'administrateur de votre système.

Vous permet de taper une adresse (URL) ou un nom de fichier qui sera utilisé pour configurer Internet Explorer. Ce fichier est créé par l'administrateur de votre système pour exécuter Internet Explorer sur votre système d'entreprise. Le fichier peut comprendre des paramètres pour les options de Internet Explorer, par exemple la page de d'accueil à utiliser, ou les paramètres de configuration du serveur proxy. Chaque fois que vous démarrez Internet Explorer, il utilisera ces paramètres. L'URL ou l'emplacement de ce fichier vous est fourni par l'administrateur de votre système.

Spécifie que la page Web sera imprimée exactement telle qu'elle apparaît sur votre écran.

Spécifie que seule la structure sélectionnée sera imprimée. Pour sélectionner une structure, cliquez n'importe où dans cette structure

Spécifie que chaque structure doit être imprimée dans un document séparé.

Spécifie si les documents contenant des liens trouvés dans votre sélection d'impression doivent également être imprimés.

Spécifie que vous souhaitez vous abonner au site Web actuel. Internet Explorer vous informe automatiquement des modifications apportées au site et télécharge automatiquement les pages à partir du site, selon une planification que vous définissez.

Spécifie si vous souhaitez qu'Internet Explorer recherche les occurrences de mots entiers du texte tapé dans la zone **Rechercher**, ou des occurrences pouvant faire partie d'un mot plus long.

Par exemple, si vous souhaitez rechercher le mot « tour » et que vous spécifiez que vous ne recherchez que les mots entiers, des mots plus longs tels que « autour » sont ignorés lors de la recherche.

Spécifie si vous souhaitez qu'Internet Explorer respecte la casse lors de la recherche des occurrences du texte tapé dans la zone **Rechercher.**

Spécifie que vous souhaitez rechercher vers la fin du document les occurrences du texte tapé dans la zone **Rechercher**.

Spécifie que vous souhaitez rechercher vers le début du document les occurrences du texte tapé dans la zone **Rechercher**.

Localise et sélectionne l'occurrence suivante du texte tapé dans la zone **Rechercher**.

Vous permet de taper le texte que vous souhaitez rechercher.

Cliquez ici pour spécifier la ou les langues à utiliser pour l'affichage des pages Web.

Affiche les langues configurées dans Internet Explorer pour l'affichage des pages Web. Pour définir une langue, vous devez également ajouter son jeu de caractères. Pour plus d'informations, recherchez « Affichage de pages Web, dans une langue différente » dans l'index de l'aide.

Déplace la langue sélectionnée d'un rang vers le haut dans la liste **Langue**. La langue en haut de la liste sera utilisée en premier et celle en bas de la liste sera utilisée en dernier.

Déplace la langue sélectionnée d'un rang vers le bas dans la liste **Langue**. La langue en haut de la liste sera utilisée en premier et celle en bas de la liste sera utilisée en dernier.

Supprime la langue sélectionnée de la liste **Langue**, afin qu'Internet Explorer ne l'utilise pas pour afficher des informations. Cliquez sur **Ajouter** pour ajouter une langue à la liste**.**

Cliquez ici pour ajouter une langue à la liste **Langue**.

Cliquez ici pour utiliser immédiatement les paramètres de configuration spécifiés à l'URL indiquée.

Cliquez ici pour ajouter, modifier ou supprimer les informations d'adresse stockées par Microsoft Wallet.

Cliquez ici pour ajouter, modifier ou supprimer les méthodes et informations de paiement stockées par Microsoft Wallet.

Affiche les certificats disponibles pour l'authentification client.

Cliquez ici pour afficher les propriétés du certificat sélectionné dans la liste **Identification**.

Affiche les langues que vous pouvez ajouter à la liste des langues qu'Internet Explorer utilisera pour afficher les informations des pages Web.
Vous permet de taper une langue qui n'est pas incluse dans la liste **Langue**.

Spécifie que vous souhaitez qu'un tableau soit imprimé à la fin du document, récapitulant les liens contenus dans le document.

Modifie la taille de la police de base utilisée pour afficher le texte. Toutes les autres tailles de police sont modifiées par rapport à la police de base.

Spécifie que votre page de démarrage sera une page HTML vide.

La page de démarrage est la page qui s'affiche chaque fois que vous démarrez Internet Explorer. Vous pouvez y revenir à tout moment en cliquant sur le bouton **Démarrage** de la barre d'outils.

Affiche la zone de sécurité dont vous consultez les propriétés. Vous pouvez spécifier un niveau de sécurité différent pour chaque zone, puis ajouter les sites Web à la zone avec le niveau de sécurité souhaité.

Cliquez ici pour ajouter un site Web à la zone actuellement affichée.

Spécifie que vous souhaitez utiliser des paramètres de sécurité personnalisés.

Cliquez ici pour spécifier les paramètres de sécurité personnalisés pour la zone sélectionnée.

Affiche la liste des sites Web que vous avez inclus dans cette zone.

Supprime le site Web sélectionné de la liste de sites de cette zone.

Spécifie si Internet Explorer doit vérifier que le serveur d'un site Web est sécurisé avant de se connecter à un site Web de cette zone.

Vous permet de taper l'adresse d'un site Web à inclure dans cette zone.

Ajoute le site Web spécifié à la zone.

Spécifie comment vous souhaitez traiter les actions, fichiers, programmes ou téléchargements pouvant présenter un risque. Sélectionnez l'une des options suivantes :

Pour que votre confirmation soit nécessaire pour poursuivre, cliquez sur **Invite**.

Cliquez sur **Désactiver** pour passer outre la demande de confirmation et refuser automatiquement l'action ou le téléchargement**.**

Pour poursuivre automatiquement sans demander de confirmation, cliquez sur **Activer**.

**Remarque** Le paramètre **Invite** n'est pas disponible pour certaines options.

Spécifie comment vous souhaitez traiter les actions, fichiers, programmes ou téléchargements pouvant présenter un risque. Sélectionnez l'une des options suivantes :

Cliquez sur **Approuvé par l'administrateur** pour autoriser uniquement les contrôles ActiveX précédemment autorisés par l'administrateur du réseau**.** Si vous sélectionnez cette option alors que l'administrateur n'a défini aucune liste de contrôles approuvés, aucun contrôle ActiveX ne sera autorisé. Pour poursuivre automatiquement sans demander de confirmation, cliquez sur **Activer**.

Pour que votre confirmation soit nécessaire pour poursuivre, cliquez sur **Invite**.

Cliquez sur **Désactiver** pour passer outre la demande de confirmation et refuser automatiquement l'action ou le téléchargement**.**

Spécifie les paramètres à utiliser pour cette zone.

Cliquez ici pour créer une nouvelle connexion Internet.

Cliquez ici pour afficher ou modifier les paramètres de la connexion sélectionnée.

Spécifie que vous vous connectez à Internet à l'aide d'une connexion de réseau local (LAN).

Vous permet de taper l'adresse et le numéro du port du serveur proxy que vous souhaitez utiliser pour accéder à Internet.

Spécifie le nombre de tentatives de connexion à Internet à effectuer via cette connexion avant d'abandonner.

Spécifie le temps à attendre avant de tenter de se connecter de nouveau lorsque l'établissement d'une connexion est impossible.

Spécifie que vous ne souhaitez pas que d'autres programmes Internet utilisent cette connexion pour se connecter à un serveur.

Vous permet de taper le nom de compte qui vous est attribué par votre fournisseur de services.

Vous permet de taper le mot de passe qui vous est attribué par votre fournisseur de services. Pour garantir la sécurité, les caractères réels que vous tapez dans cet espace sont remplacés par des astérisques ( \* ).

Vous permet de taper le nom du domaine de réseau affecté à votre compte, si celui-ci est requis par votre fournisseur de services.

Spécifie le programme de calendrier Internet que vous souhaitez utiliser avec Internet Explorer.

Spécifie le programme de contact ou de carnet d'adresses Internet que vous souhaitez utiliser avec Internet Explorer.

Spécifie le programme d'appel Internet que vous souhaitez utiliser avec Internet Explorer.

Cliquez ici pour modifier vos couleurs de texte et d'arrière-plan par défaut.

Cliquez ici pour préserver et spécifier vos paramètres de couleur, de police et de style afin que vos paramètres remplacent toujours les paramètres spécifiés par un site Web.

Spécifie si vous souhaitez qu'Internet Explorer utilise les paramètres de couleur que vous choisissez pour le texte, l'arrière-plan et les liens. Vous pouvez définir ces couleurs sous l'onglet **Général** en cliquant sur le bouton **Couleurs**. Si l'auteur d'une page Web choisit des couleurs différentes pour le texte et pour l'arrière-plan, les paramètres que vous choisissez ici les remplaceront. Vous ne pouvez pas modifier la taille ou la couleur des images.

Spécifie si vous souhaitez qu'Internet Explorer utilise les paramètres de police que vous choisissez. Vous pouvez définir ces types sous l'onglet **Général** en cliquant sur le bouton **Polices**. Si l'auteur d'une page Web choisit des polices différentes, les paramètres que vous choisissez ici les remplaceront. Vous ne pouvez pas modifier la taille ou la couleur des images.

Spécifie si vous souhaitez qu'Internet Explorer utilise la taille de police par défaut que vous choisissez. Vous pouvez définir la taille de police par défaut sous l'onglet **Général** en cliquant sur le bouton **Polices**. Si l'auteur d'une page Web choisit une taille de police par défaut différente, les paramètres que vous choisissez ici les remplaceront. Vous ne pouvez pas modifier la taille ou la couleur des images.

Spécifie si vous souhaitez qu'Internet Explorer utilise votre propre feuille de style pour mettre en forme toutes les pages Web lors de leur affichage, et vous permet de taper le chemin d'accès de votre feuille de style. Les feuilles de style peuvent spécifier le style, la taille, les couleurs et l'arrière-plan des polices par défaut pour le texte principal ainsi que pour les en-têtes.

## **Entrée sur un site sécurisé**

Vous êtes en train d'essayer d'établir une connexion sécurisée avec ce site Web. Ce site Web propose une communication sécurisée et dispose d'un certificat valide. Une communication sécurisée signifie que les informations que vous transmettez, telles que votre nom ou votre numéro de carte bancaire, sont cryptées de sorte à empêcher leur lecture ou leur interception par des tiers. Le certificat est une mention garantissant la sécurité de ce site Web. Un certificat contient des informations indiquant qu'un site Web spécifique est authentique. Ceci garantit qu'aucun autre site ne peut usurper l'identité du site d'origine.

Lorsque vous entrez sur un site Web sécurisé, Internet Explorer affiche dans la barre d'état une icône représentant un verrou en position fermée. Lorsque vous quittez un site Web sécurisé, Internet Explorer affiche une boîte de dialogue pour vous le signifier.

Si vous souhaitez afficher cette boîte de dialogue chaque fois que vous entrez sur un site Web sécurisé, assurez-vous que la case à cocher **Ne plus afficher cet avertissement** est désactivée.
## **Connexion à un site Web sécurisé dont le certificat ne peut pas être vérifié.**

Internet Explorer n'a pas pu vérifier que la connexion à ce site Web était une connexion sécurisée. Ceci peut provenir d'un certificat non valide ou d'autres problèmes liés au serveur. Vous pouvez malgré tout choisir de visiter ce site en cliquant sur **Oui**, mais toute information envoyée vers ce site risque d'être affichée par d'autres personnes sur Internet.

Un certificat contient des informations précisant qu'un site Web est authentique et sécurisé. Ceci garantit qu'aucun autre site Web ne peut usurper l'identité du site Web d'origine. Lorsque vous tentez de vous connecter à un site Web sécurisé, Internet Explorer vérifie les informations du certificat et vérifie que la date actuelle précède la date d'expiration. Si les informations ne sont pas à jour ou valides, Internet Explorer peut afficher un avertissement.

Pour afficher des détails sur les certificats, cliquez sur le bouton **Afficher le certificat** de la boîte de dialogue.

Lorsque vous entrez sur un site Web sécurisé, Internet Explorer affiche dans la barre d'état une icône représentant un verrou en position fermée. Lorsque vous quittez un site Web sécurisé, Internet Explorer affiche une boîte de dialogue pour vous le signifier.

Si vous ne souhaitez pas que cette boîte de dialogue s'affiche lorsque vous entrez sur un site Web sécurisé, activez la case à cocher **Ne plus afficher cet avertissement.**

## **Envoi et réception d'informations relatives à la navigation**

Certains sites Web créent, sur votre ordinateur, des fichiers dénommés « cookies » stockant des informations relatives à votre identité et vos préférences lors de la consultation de ce site Web. Une fois le cookie créé, les informations qu'il contient sont envoyées à ce site Web chaque fois que vous le consultez, afin que le contenu et les options des pages Web correspondent à vos préférences.

Ces fichiers ne peuvent stocker que les informations que vous fournissez. En d'autres termes, lorsque ces fichiers sont créés, vous serez consulté avant tout stockage d'informations personnelles, telles que votre nom, votre nom d'e-mail, vos noms de compte et votre mot de passe. Ces fichiers peuvent également se limiter à enregistrer les pages que vous avez consultées, vos achats en ligne ou vos préférences d'affichage. Ces fichiers ne peuvent stocker d'informations personnelles ou extraire de nouvelles informations de votre ordinateur sans votre autorisation.

Ces fichiers sont en général stockés dans votre dossier Windows, par exemple C:\Windows\Cookies. Ces fichiers sont peu volumineux, généralement moins de 2 kilo-octets (Ko) chacun. Vous ne pouvez modifier ou afficher vous-même ces fichiers, ils n'enregistrent pas les informations sous forme de texte brut. Vous pouvez ouvrir ces fichiers au moyen de Notepad ou de tout éditeur de texte, mais leur contenu ne sera pas toujours compréhensible.

Si vous consultez fréquemment des sites Web nécessitant l'envoi et la réception de ces informations, et que vous avez confiance dans le stockage de ces informations sur votre ordinateur, assurez-vous que la case à cocher **Ne plus afficher cet avertissement** est activée.

# **Téléchargement d'un programme avec un certificat non valide**

Le certificat de ce programme n'est pas valide ; il ne peut être vérifié.

Un certificat contient des informations précisant qu'un logiciel est authentique. Ceci garantit qu'aucun autre programme ne peut usurper l'identité du programme d'origine. Les certificats sont également datés lorsqu'ils sont émis. Lorsque vous téléchargez un logiciel, Internet Explorer vérifie les informations du certificat et s'assure que la date actuelle précède la date d'expiration. Si les informations ne sont pas à jour ou valides, Internet Explorer peut afficher un avertissement.

Tout logiciel ou composant que vous installez peut endommager votre ordinateur. Le logiciel ou le composant peut également être instable.

Pour afficher des détails sur le certificat, cliquez sur le nom souligné de l'éditeur du logiciel ou sur le nom du programme dans la boîte de dialogue.

À partir de ce que vous savez sur ce logiciel, sur son éditeur et sur votre ordinateur, vous devez décider si vous souhaitez poursuivre l'installation et l'exécution de ce logiciel.

Si, à partir de ces informations, vous n'êtes toujours pas confiant pour l'installation de ce logiciel, cliquez sur **Non.**

# **Téléchargement de contenu non sécurisé à partir d'un site Web sécurisé**

Le site Web que vous consultez est un site Web sécurisé. Il utilise un protocole de sécurité, tel que SSL (*Secure Sockets Layer*) ou PCT (*Private Communications Technology*), afin de sécuriser les informations que vous envoyez et recevez.

Lorsque des sites utilisent un protocole de sécurité, les informations que vous transmettez, telles votre nom ou votre numéro de carte bancaire, sont cryptées afin d'empêcher qu'elles ne soient lues par des tiers. Toutefois, cette page Web contient également des éléments qui n'utilisent pas ce protocole sécurisé.

À partir de ce que vous savez sur ce site Web et sur votre ordinateur, vous devez décider si vous souhaitez poursuivre l'entrée sur ce site Web.

Si vous ne vous sentez pas en confiance sur ce site, cliquez sur **Non.**

#### **Entrée sur un site Web non sécurisé à partir d'un site Web sécurisé**

Le site Web que vous consultiez était un site Web sécurisé. Ce site Web propose une communication sécurisée et dispose d'un certificat valide. Une communication sécurisée signifie que les informations que vous transmettez, telles votre nom ou votre numéro de carte bancaire, sont cryptées de sorte à empêcher leur lecture ou leur interception par des tiers. Le certificat est une mention garantissant la sécurité de ce site Web. Un certificat contient des informations indiquant qu'un site Web spécifique est authentique. Ceci garantit qu'aucun autre site ne peut usurper l'identité du site d'origine.

Toutefois, le site Web auquel vous tentez d'accéder n'utilise pas de protocole de sécurité, ce qui signifie que les informations envoyées et reçues ne seront pas protégées. Par ailleurs, ce site ne disposant pas d'un certificat, vous ne pouvez être certain qu'il n'usurpe pas l'identité qu'il prétend avoir.

À partir de ce que vous savez sur ce site Web et sur votre ordinateur, vous devez décider si vous souhaitez poursuivre l'entrée sur ce site Web.

Si vous ne vous sentez pas en confiance sur ce site, cliquez sur **Non.**

Spécifie si les animations peuvent être projetées lors de l'affichage des pages.

Les pages contenant des animations s'affichent parfois très lentement. Si vous souhaitez afficher les pages plus rapidement, assurez-vous que cette case à cocher est désactivée.

Lorsque cette case à cocher est désactivée, vous pouvez toujours projeter une animation individuelle en cliquant à l'aide du bouton droit de la souris sur l'icône représentant l'animation, puis en cliquant sur **Afficher l'image**.

Spécifie si vous souhaitez qu'Internet Explorer lisse les images afin qu'elles apparaissent moins irrégulières à l'affichage.

Spécifie si vous souhaitez qu'Internet Explorer complète automatiquement les adresses Internet lorsque vous les tapez dans la barre d'adresses. Si vous avez visité le site Web auparavant, la fonctionnalité de saisie semi-automatique suggère une correspondance à mesure de la saisie.

Vous pouvez accéder à l'adresse suggérée en cliquant sur son intitulé, puis sur le bouton **OK**.

Spécifie si Internet Explorer doit afficher automatiquement la liste des entrées suggérées lors de la saisie de texte sur les pages Web. Par exemple, lorsque vous êtes invité à taper votre nom, Internet Explorer peut afficher les noms précédemment utilisés. Vous pouvez alors sélectionner l'une de ces suggestions et la valider cliquant sur son intitulé dans la liste. La fonctionnalité de saisie semi-automatique peut également fournir des correspondances possibles lors de la saisie de critères de recherche, de cotations, ou de texte dans toute autre zone d'une page Web.

Cliquez ici pour effacer toutes les entrées figurant dans le dossier Historique. Cette opération garantit que personne d'autre ne sera en mesure d'utiliser votre ordinateur pour tenter de consulter, à la lumière des entrées de la liste de saisie semiautomatique, les informations privées que vous avez tapées.

Spécifie si une nouvelle version séparée de Internet Explorer doit être démarrée chaque fois que vous ouvrez Internet Explorer (par exemple, si vous cliquez sur un fichier HTML dans le Poste de travail). Ceci permet de limiter les perturbations infligées aux autres applications fonctionnant sur votre ordinateur si les informations ou les programmes exécutés dans Internet Explorer sont instables.

Spécifie si vous souhaitez qu'Internet Explorer autorise les créateurs de pages Web à faire le suivi de l'utilisation de leurs pages. Lorsque vous sélectionnez cette case à cocher, vous autorisez les sites à créer un journal sur votre ordinateur, répertoriant les pages que vous consultez, même en cas de consultation hors connexion. Ce journal est transféré au site lors de votre prochain accès. En effectuant le suivi de l'utilisation et du succès de leurs pages Web, les créateurs de pages Web peuvent adapter leurs informations aux intérêts des utilisateurs.

Spécifie que vous souhaitez qu'Internet Explorer effectue automatiquement les mises à jour planifiées des abonnements.

Spécifie si vous souhaitez démarrer automatiquement une nouvelle version distincte de Internet Explorer lorsque vous téléchargez du contenu à partir de sites Web sélectionnés pour une consultation hors connexion. Ceci permet de limiter les perturbations infligées aux autres applications fonctionnant sur votre ordinateur si les informations ou les programmes exécutés dans Internet Explorer sont instables.

Spécifie que vous souhaitez qu'Internet Explorer vérifie qu'un certificat n'a pas été retiré avant de l'accepter comme valide.

Spécifie la façon dont Internet Explorer doit gérer un « cookie » temporaire en provenance d'un site Web.

Un cookie est un fichier créé par un site Web stockant des informations relatives à vous et votre ordinateur, telles que votre identité et vos préférences lors de la visite de ce site. Un cookie permanent est stocké sous forme de fichier sur votre ordinateur et y reste lorsque vous quittez Internet Explorer.

Cliquez sur **Activer** pour accepter les cookies sans qu'Internet Explorer ne vous demande confirmation.

Cliquez sur **Invite** pour qu'Internet Explorer vous demande confirmation avant d'accepter un cookie en provenance d'un site Web**.**

Cliquez sur **Désactiver** si vous ne souhaitez pas recevoir de cookies en provenance des sites Internet. Par ailleurs, les cookies existant sur votre ordinateur ne pourront pas être lus par les sites Internet.

Spécifie que vous ne souhaitez pas autoriser le stockage de cookies sur votre ordinateur et que les cookies existant sur votre ordinateur ne peuvent être lus par les sites Internet. Un cookie est un fichier envoyé par un site Internet et stocké sur votre ordinateur, contenant des informations sur votre identité et vos préférences lors de la visite d'un site.

Spécifie que vous souhaitez qu'Internet Explorer imprime les couleurs et images d'arrière-plan lorsque vous imprimez une page Web. L'activation de cette case à cocher peut ralentir l'impression de votre page et réduire la qualité de l'impression, en fonction des possibilités de votre imprimante.

Spécifie que vous souhaitez qu'Internet Explorer recherche une adresse Internet en utilisant différents domaines source.

Par exemple, si vous tapez un type de domaine incorrect, tel que www.microsoft**.org,** Internet Explorer peut rechercher la racine « Microsoft » sur d'autres domaines, tels que .edu, .com et .gov.

Spécifie si vous souhaitez qu'Internet Explorer recherche des adresses Web (URL) similaires lorsque vous tapez une adresse Web dans la barre d'adresses ou que vous cliquez sur un lien et que l'adresse ne peut être trouvée. Choisissez l'un des paramètres suivants :

Si vous ne souhaitez pas qu'Internet Explorer recherche une adresse similaire, cliquez sur **Ne jamais rechercher**.

Si vous souhaitez qu'Internet Explorer vous demande si vous voulez qu'il effectue une recherche lorsqu'il ne trouve pas une adresse, cliquez sur **Toujours demander**.

Si vous souhaitez qu'Internet Explorer commence la recherche sans vous demander confirmation, cliquez sur **Toujours rechercher**.

Rétablit tous les paramètres de l'onglet **Avancées** aux valeurs d'origine de Internet Explorer.

Cliquez ici pour spécifier les informations personnelles que vous pouvez partager lorsque des sites Web nécessitent des informations de la part des visiteurs de leur site.

Cliquez ici pour afficher tous les détails sur l'émetteur et le destinataire du certificat, ainsi que sur la déclaration de principe du certificat.

Cliquez ici pour afficher le certificat de la société ou de l'organisation (instance de certification) émettant le certificat.

Spécifie le nom convivial que vous attribuez à ce certificat. Ceci vous aide à l'identifier et à l'utiliser partout où se trouvent des certificats dans les programmes de votre ordinateur.

Indique si le certificat est valide ou non et si vous avez choisi de faire confiance à ce certificat.

Indique ce pour quoi ce certificat peut être utilisé, par exemple l'envoi ou la réception de courrier électronique ou les informations relatives au site Web ou à votre carte de crédit.

Affiche la chaîne ou la série de certificats jusqu'à l'émetteur du certificat (instance de certification). Ceci vous aide à décider de la confiance que vous accordez, sur la base d'un des certificats de la chaîne ou de ce certificat.

Affiche le certificat sélectionné dans la série de certificats.

Spécifie qu'Internet Explorer doit utiliser le même niveau de confiance de certificat que celui que vous utilisez pour l'émetteur du certificat.

Spécifie que vous faites confiance à ce certificat, que vous fassiez ou non confiance au certificat de l'émetteur.

Spécifie que vous ne faites pas confiance à ce certificat, que vous fassiez ou non confiance au certificat de l'émetteur.

Affiche la liste des champs contenant des détails sur ce certificat.

Affiche des détails sur le champ sélectionné dans la liste **Champ**.

Spécifie que les liens doivent être mis en surbrillance lorsque vous passez dessus, ainsi que la couleur à utiliser pour le texte du lien.
Spécifie le niveau de sécurité que vous autorisez aux mini-applications Java pour leur exécution sans confirmation de permission. Les mini-applications Java nécessitent en général un niveau spécifique d'accès aux fichiers, dossiers et connexions réseau de votre ordinateur. Si une mini-application Java nécessite un accès plus large que celui que vous avez spécifié, vous serez invité à confirmer si vous souhaitez accorder plus de permissions d'accès à cette mini-application. Sélectionnez l'une des options suivantes :

Pour spécifier des paramètres individuels pour chaque type d'accès qu'une mini-application Java peut nécessiter, cliquez sur **Personnalisée**.

Pour autoriser le niveau maximal d'accès, cliquez sur **Basse sécurité.**

Pour autoriser un niveau moyen d'accès, cliquez sur **Sécurité moyenne.**

Pour autoriser le niveau minimal d'accès, cliquez sur **Haute sécurité.**

Pour interdire l'exécution des mini-applications Java sur votre ordinateur, cliquez sur **Désactiver Java.**

Spécifie que, lorsque vous passez d'une page à une autre, Internet Explorer effectue un fondu de la page que vous quittez ou que vous affichez.

Spécifie le soulignement que vous souhaitez pour les liens des pages Web. Sélectionnez l'un des paramètres suivants :

Pour souligner tous les liens, cliquez sur **Toujours**.

Pour ne souligner aucun lien, cliquez sur **Jamais**.

Pour souligner les liens lorsque le pointeur de votre souris passe dessus, cliquez sur **Par pointage**.

Cliquez ici pour rétablir le niveau de sécurité au niveau par défaut pour cette zone.

Cliquez ici pour rétablir les paramètres personnalisés de chaque option à leur valeur par défaut pour le niveau de sécurité spécifié. Ceci vous permet de prendre les paramètres par défaut pour la sécurité haute, moyenne ou basse, puis de les modifier pour cette zone de sécurité.

Affiche le nom du site Web demandant les informations, ainsi que l'URL de ce site.

Affiche les informations spécifiques que ce site Web demande à l'Assistant Profil et propose des cases à cocher afin que vous puissiez choisir les éléments que vous souhaitez partager.

Affiche la façon dont le site Web a l'intention d'utiliser les informations que vous partagez.

Cliquez ici pour afficher le certificat du site Web vous demandant des informations.

Spécifie si les informations que vous partagez seront sécurisées si elles sont envoyées via Internet.

Spécifie si vous souhaitez qu'Internet Explorer envoie automatiquement les informations partagées ci-dessus lorsqu'elles sont requises par ce site ou les pages de ce site Web, sans demander votre permission.

Spécifie que vous souhaitez désactiver votre débogueur de scripts, s'il est installé. Les débogueurs de script sont utilisés par les développeurs de sites Web pour tester des programmes et des scripts sur leurs pages Web.

Cliquez ici pour afficher le dossier Downloaded Programs Files, dans lequel s'affichent les contrôles ActiveX et Java qui ont été téléchargés vers votre ordinateur.

Affiche le type de contrôle que vous affichez. S'il s'agit d'un raccourci, les propriétés affichées sont celles du raccourci vers un élément et non pas celles de l'élément d'origine.

Affiche la date de création du contrôle.

Indique la dernière date à laquelle le contrôle a été ouvert.

Affiche la taille du contrôle.

Identificateur de classe (CLSID) pour ce contrôle. Il s'agit du même identificateur que celui qui s'affiche dans la balise Objet d'une page Web.

Affiche si le contrôle est installé, endommagé ou non connecté. Endommagé signifie qu'un ou plusieurs fichiers de dépendance ont été supprimés. Non connecté signifie qu'un programme d'installation a inscrit le fichier OCX à un emplacement différent de celui où il avait été installé lors de la procédure de téléchargement de code.

Affiche l'emplacement (URL) à partir duquel l'objet a été installé.

Répertorie les fichiers présents sur votre ordinateur qui sont nécessaires à l'exécution de cet objet.

Répertorie les packages Java présents sur votre ordinateur et qui sont nécessaires à l'exécution de cet objet.

Spécifie le numéro de version de ce contrôle.

Spécifie une description de ce contrôle.

Spécifie l'éditeur de ce contrôle.

Spécifie la version de langue de ce contrôle.

Spécifie les informations concernant le copyright de ce contrôle.

Cliquez ici pour ajouter à cette zone ou supprimer de cette zone des sites Web spécifiques.

Spécifie que tous les sites définis en tant que sites locaux (intranet) par l'administrateur de votre système doivent être inclus dans cette zone.

Spécifie que tous les sites dont vous avez spécifié que l'accès ne se fasse pas par serveur proxy doivent être inclus dans cette zone. Pour consulter la liste de ces sites, déroulez le menu **Outils** du navigateur, cliquez sur **Options Internet,** cliquez sur l'onglet **Connexions**, puis sur les boutons **Paramètres** et **Avancés**.

Spécifie que tous les sites présents sur les chemins d'accès réseau doivent être inclus dans cette zone.

Affiche le type des certificats répertoriés. Sélectionnez un type d'émetteur.

Cliquez ici pour spécifier des paramètres Java personnalisés.

Spécifie que vous voulez vous abonner à la chaîne en cours. Internet Explorer vous avertit automatiquement des modifications apportées à la chaîne et télécharge automatiquement les pages du site en fonction de la planification que vous avez définie ou qui a été définie par le fournisseur de la chaîne.

Spécifie que vous voulez ajouter ce site Web à votre liste des Favoris, mais que vous ne voulez pas être averti des modifications apportées au contenu du site Web, ni que le contenu mis à jour soit téléchargé vers votre ordinateur.

Pour afficher manuellement le contenu mis à jour, cliquez sur le bouton **Actualiser** de la barre d'outils lorsque vous consultez une page Web.

Spécifie que vous voulez qu'Internet Explorer effectue des contrôles planifiés sur les modifications apportées au contenu de ce site Web et qu'il vous avertisse lorsque le contenu est modifié.

Pour afficher manuellement le contenu mis à jour, cliquez sur le bouton **Actualiser** de la barre d'outils lorsque vous consultez une page Web.
Spécifie que vous voulez ajouter cette chaîne à votre barre des chaînes, mais que vous ne voulez pas être automatiquement averti des modifications apportées au contenu de cette chaîne, ni que le contenu mis à jour soit automatiquement téléchargé vers votre ordinateur.

Pour afficher manuellement le contenu mis à jour, cliquez sur le bouton **Actualiser** de la barre d'outils lorsque vous consultez une page Web.

Spécifie que vous voulez qu'Internet Explorer effectue des contrôles planifiés sur les modifications apportées à cette chaîne et qu'il vous avertisse lorsque le contenu est modifié.

Pour afficher manuellement le contenu mis à jour, cliquez sur le bouton **Actualiser** de la barre d'outils lorsque vous consultez une page Web.

Cliquez ici pour personnaliser l'avertissement, la planification des contrôles ou les éléments à télécharger lorsque le contenu de ce site Web ou de cette chaîne est modifié.

Spécifie le niveau de sécurité que vous voulez affecter aux chaînes de distribution de logiciels dans cette zone. Sélectionnez l'une des options suivantes :

Pour télécharger ou installer automatiquement des logiciels à partir de chaînes logicielles sans demander confirmation, cliquez sur **Basse sécurité**.

Pour télécharger automatiquement des logiciels à partir de chaînes logicielles sans demander confirmation, mais sans autoriser leur installation automatique, cliquez sur **Sécurité moyenne**.

Pour autoriser uniquement l'avertissement, mais pas l'installation ou le téléchargement automatique, cliquez sur **Haute sécurité**.

Spécifie la manière dont doivent être gérées les demandes provenant de serveurs exigeant des informations d'ouverture de session. Les serveurs des réseaux intranet (et parfois les sites Web sur Internet) exigent souvent un nom d'utilisateur et un mot de passe afin de limiter l'accès aux seuls utilisateurs autorisés. Sélectionnez l'une des méthodes d'ouverture de session suivantes pour les sites Web dans cette zone :

Pour vous connecter à un serveur au moyen de votre nom d'utilisateur et de mot de passe Windows actuels, cliquez sur **Connexion automatique avec le nom d'utilisateur et le mot de passe actuel.**

Pour vous connecter à un serveur au moyen de votre nom d'utilisateur et de votre mot de passe actuels, mais uniquement si ce serveur se trouve dans votre zone Intranet local, cliquez sur **Connexion automatique uniquement dans la zone intranet.**

Pour vous connecter à un serveur en spécifiant un nom d'utilisateur et un mot de passe à l'invite système, cliquez sur **Demander le nom d'utilisateur et le mot de passe.**

Pour vous connecter à un serveur sans essayer de fournir ou d'envoyer des informations d'ouverture de session, cliquez sur **Ouverture de session anonyme**.

Affiche le nom de ce contrôle.

Supprime la liste des sites que vous aviez précédemment autorisés à accéder aux informations de votre Assistant Profil sans demander confirmation.

Spécifie si vous accepterez ou non les demandes d'information des sites Web relatives à l'Assistant Profil. Si vous désactivez cette case à cocher, les informations de l'Assistant Profils ne seront pas fournies et aucune information ne vous sera demandée.

Si vous activez cette case à cocher, vous serez amené à choisir les informations à partager lors d'une demande d'information provenant d'un site Web relative à l'Assistant Profil. A ce moment-là, vous pouvez également décider que, par la suite, ces informations seront partagées avec ce site Web sans demande de confirmation.

Spécifie si les pages Web sont ou non automatiquement affichées en plein écran chaque fois que vous démarrez Internet Explorer.

Spécifie si un avertissement est ou non émis à votre attention lorsque vous envoyez des informations via un formulaire pour Web, mais que ces informations sont envoyées vers un emplacement Web autre que celui sur lequel se trouve le formulaire de la page Web.

Spécifie si le bouton **Taille** doit figurer sur la barre d'outils pour contrôler la taille de la police du texte de la page Web.

Spécifie si une icône de raccourci doit être affichée pour Internet Explorer sur le Bureau.

Spécifie si l'écran de bienvenue de Internet Explorer doit s'afficher lorsque vous démarrez votre ordinateur.

Spécifie si les pages Web des chaînes doivent automatiquement être affichées dès que vous ouvrez une chaîne à partir du Bureau.

Spécifie si le dossier Temporary Internet Files doit être vidé lorsque vous fermez le navigateur.

Cliquez ici pour importer l'ensemble des certificats et des clés appropriés contenus dans un fichier .pfx spécifié.

Cliquez ici pour exporter le certificat sélectionné vers un fichier. Les fichiers de certificat ont généralement une extension .pub. Le certificat sélectionné, sa chaîne (la hiérarchie de certificats) et les clés qui y sont associées (le cas échéant) sont exportés vers un fichier à l'emplacement que vous indiquez. Ce fichier portera l'extension .pfx.

Spécifie si une tentative d'utilisation de HTTP 1.1 doit avoir lieu lors de la connexion aux sites Web via un serveur proxy. Étant donné que de nombreux sites Web utilisent toujours HTTP 1.0, si vous avez du mal à vous connecter à certains sites Web, vous souhaiterez peut-être désactiver cette case à cocher.

Spécifie si une tentative d'utilisation de HTTP 1.1 doit avoir lieu lors de la connexion aux sites Web via un serveur proxy. Étant donné que de nombreux sites Web utilisent toujours HTTP 1.0, si vous avez du mal à vous connecter à certains sites Web, vous souhaiterez peut-être désactiver cette case à cocher.

Spécifie si la taille de l'image doit être agrandie pour contenir tout le texte de légende lorsque la case à cocher **Afficher les images** est désactivée.

Spécifie si le signe insertion système doit être déplacé dès que le focus ou la sélection change. Certaines aides à l'accessibilité, tels que les lecteurs ou les agrandisseurs d'écran, utilisent le signe insertion système pour déterminer la zone de l'écran à lire ou à agrandir.

Spécifie si la barre des chaînes doit être affichée sur votre Bureau lorsque vous démarrez votre ordinateur, même si Active Desktop n'est pas activé.

Spécifie si la console Java doit être utilisée. Cette fonctionnalité est d'une grande utilité aux développeurs de sites Web lorsqu'ils souhaitent tester les programmes et les mini-applications Java. Si vous modifiez ce paramètre, vous devez redémarrer votre ordinateur pour qu'il soit pris en compte.

Spécifie si Internet Explorer doit rechercher les marques diacritiques correspondantes lors de la recherche de texte dans les langues orientales.

 Spécifie si Internet Explorer doit rechercher les caractères khasida correspondants lors de la recherche de texte dans les langues orientales.

 Spécifie si Internet Explorer doit faire correspondre les caractères alef avec hamza ou madda lors de la recherche de texte dans les langues du Moyen-Orient.

Par exemple, si vous recherchez un mot commençant par alef et définissez une correspondance avec alef hamza, aucune correspondance ne sera trouvée pour les mots commençant par alef hamza au-dessus, alef hamza au-dessous ou alef madda. Si l'option est activée, vous devez entrer la forme correcte de alef pour la recherche de correspondances.

Spécifie que vous souhaitez que ce site soit mis à jour manuellement, au moyen de la commande **Synchroniser** du menu **Outils** et que vous ne souhaitez pas planifier de mise à jour automatique.

Spécifie que vous souhaitez mettre automatiquement à jour cet élément hors connexion au moyen des planifications sélectionnées. Pour définir une planification pour une nouvelle chaîne, cliquez sur **Nouveau.** Pour modifier les paramètres de la planification existante, cliquez sur la planification puis sur le bouton **Modifier.**

Affiche les planifications définies pour la synchronisation des éléments sur votre ordinateur. Vous pouvez ajouter cet élément à plusieurs planifications. Activez la case à cocher correspondant à chaque planification à utiliser par cet élément hors connexion. Cliquez ici pour définir une nouvelle planification permettant de mettre à jour cet élément hors connexion.

Cliquez ici pour modifier les paramètres relatifs à la planification sélectionnée.

Cliquez ici pour supprimer la planification sélectionnée de la liste. Cette opération supprime la disponibilité de cette planification pour tout élément utilisant les planifications de synchronisation, et pas uniquement cet élément disponible hors connexion.

Spécifie qu'Internet Explorer ne doit pas mettre à jour cet élément favori lorsque d'autres programmes sont utilisés. Lorsque la mise à jour de cet élément est planifiée, Internet Explorer attendra qu'il n'y ait plus d'activité souris ou clavier avant de commencer la mise à jour.

Spécifie si vous souhaitez qu'Internet Explorer télécharge plus que la page de premier niveau du site Web sélectionné. Vous pouvez spécifier que vous souhaitez télécharger le site Web spécifié jusqu'à cinq niveaux. Par exemple, si vous spécifiez une profondeur de deux niveaux, la première page et toutes les pages qui y sont liées seront téléchargées. La spécification de trois niveaux provoquera le téléchargement de toutes les pages liées aux pages de deuxième niveau.

Spécifie si Internet Explorer doit télécharger toutes les pages liées au site Web sélectionné, même si ces pages se trouvent sur d'autres sites, conformément au nombre de niveaux définis dans **Téléchargement de x niveaux de pages liées.**

Spécifie si vous voulez limiter le volume maximal d'informations téléchargé à partir de ce site Web par Internet Explorer sur votre disque dur et vous permet de définir cette limite, en kilo-octets (Ko).
Cliquez ici pour spécifier le type de contenu à télécharger à partir de ce site Web.

Spécifie si vous souhaitez qu'Internet Explorer vous informe par courrier électronique de chaque modification du contenu du site Web sélectionné.

Vous permet d'entrer l'adresse e-mail à laquelle vous souhaitez qu'Internet Explorer envoie les notifications de mise à jour.

Offre un espace vous permettant de taper le nom de votre serveur de messagerie.

Cliquez ici si l'élément sélectionné nécessite une ouverture de session pour ouvrir le site Web. Par exemple, vous devrez peutêtre vous connecter à un site ayant des droits d'accès limités ou nécessitant un abonnement payant, tel qu'un magazine.

Offre un espace vous permettant de taper le numéro d'utilisateur nécessaire pour accéder au site Web sélectionné.

Offre un espace vous permettant de taper le mot de passe nécessaire pour accéder au site Web sélectionné.

Spécifie si vous souhaitez qu'Internet Explorer télécharge les images graphiques lorsqu'il met à jour le site Web sélectionné. Les images graphiques peuvent prendre plus de temps à télécharger et occuper un espace important sur votre disque dur.

Spécifie si vous souhaitez qu'Internet Explorer télécharge les fichiers son et vidéo lorsqu'il met à jour le site Web sélectionné. Les images son et vidéo peuvent prendre plus de temps à télécharger et occuper un espace important sur votre disque dur.

Spécifie si vous souhaitez qu'Internet Explorer télécharge les contrôles ActiveX et les mini-applications Java lorsqu'il met à jour le site Web sélectionné. Il s'agit d'applications avancées d'arrière-plan qui permettent à des sites Web d'afficher des objets spéciaux. Si vous choisissez de ne pas télécharger ces programmes, le site Web peut être incomplet ou ne pas s'afficher correctement.

Spécifie de tenter de se connecter automatiquement au moyen de votre connexion à distance par défaut toutes les fois que vous avez besoin d'une connexion Internet.

Si aucune connexion n'est définie, cliquez sur le bouton **Ajouter** et suivez les instructions affichées à l'écran.

Affiche la liste des connexions à distance définies sur votre ordinateur et vous permet d'activer et de désactiver des connexions.

Supprime la connexion sélectionnée de la liste des connexions Internet. Vous pouvez désactiver une connexion sans la supprimer de la liste. Pour ce faire, désactivez la case à cocher en regard de cette connexion.

Spécifie si, lorsque cette connexion est utilisée, les paramètres stockés dans le fichier de configuration automatique doivent être ignorés. Le fichier de configuration automatique peut contenir des paramètres relatifs à votre serveur proxy qui risquent de ne pas s'appliquer si vous vous connectez à distance via un modem.

Spécifie si la déconnexion du modem doit se faire automatiquement lorsque vous quittez tous les programmes Internet. Cette option est utile si vous utilisez également cette connexion pour le courrier électronique, le chat ou d'autres programmes Internet. Spécifie d'utiliser cette connexion pour la navigation sur votre intranet local (réseau interne).

Spécifie d'utiliser cette connexion pour la navigation sur votre intranet local (réseau interne).

Active les connexions sécurisées à des sites Web Fortezza via une carte de cryptographie Fortezza. Fortezza est une spécification de cryptographie matérielle utilisée par le Département américain de la Défense. Pour activer une connexion Fortezza, vous devez commencer par installer un lecteur de carte Fortezza, une carte de cryptographie Fortezza et tous les pilotes de logiciels et les fournisseurs d'accès CSP requis par le constructeur de votre lecteur de carte.

Spécifie que le contenu de la page Web sélectionnée doit être disponible lorsque votre ordinateur n'est pas connecté à Internet. Lorsqu'une page est sélectionnée pour être mise à disposition hors connexion, vous pouvez mettre à jour manuellement son contenu au moyen de la commande **Synchroniser** du menu **Outils**. Pour procéder à une mise à jour automatique, cliquez sur le bouton **Personnaliser** de cette boîte de dialogue, puis définissez une planification.

Spécifie la fréquence en jours, ainsi que le moment de la journée, auxquels Internet Explorer doit vérifier et télécharger le contenu mis à jour de la page Web sélectionnée.

Spécifie le nom de cette planification. Ce nom s'affiche dans la liste des planifications disponibles pour les éléments hors connexion.

Spécifie de mettre à disposition pour une consultation hors connexion tout le contenu regroupé par le fournisseur de contenu dans le site Web sélectionné. Généralement, ce contenu inclut les pages liées à la page d'accueil et le sommaire du site.

Spécifie de mettre à disposition pour une consultation hors connexion uniquement la page d'accueil et le sommaire du site sélectionné. Tout autre page liée à la page d'accueil ou au sommaire doit être sélectionnée séparément pour pouvoir être consultée hors connexion.

Affiche le nom de ce document Web.

Affiche l'adresse (URL) de ce document Web.

Définit un raccourci clavier que vous pouvez utiliser pour démarrer ou basculer vers un programme. Les raccourcis clavier incluent automatiquement la combinaison de touches CTRL+ALT. Appuyez sur la touche à ajouter à cette combinaison. Par exemple, pour définir le raccourci clavier CTRL+ALT+H, appuyez sur la touche H. Vous ne pouvez pas utiliser les touches ECHAP, ENTRÉE, TAB, BARRE D'ESPACEMENT, IMPR ÉCRAN ni RETOUR ARRIÈRE.

Aucun autre programme ne peut utiliser ce raccourci clavier. Si le raccourci spécifié ici entre en conflit avec un raccourci d'un programme Windows, il ne fonctionnera pas dans ce programme.

Affiche le nombre de fois que vous avez consulté cette page Web.

Affiche la dernière fois qu'Internet Explorer a recherché sur le Web une mise à jour de cet élément favori.

Affiche la taille de cette page Web lors de son dernier téléchargement.

Indique si Internet Explorer a pu vérifier si une mise à jour avait eu lieu et si des modifications ont été détectées ou téléchargées.

Affiche la taille totale de téléchargement des composants sélectionnés. Une fois ces composants installés sur votre ordinateur, l'espace disque disponible s'en trouvera proportionnellement réduit.

Affiche la durée estimée du téléchargement sur votre ordinateur des composants sélectionnés.

Spécifie si ce composant doit ou non être téléchargé. Si cette case est sélectionnée, vous ne serez plus informé à l'avenir du téléchargement des composants mentionnés dans cette liste.

Télécharge les composants listés.

Referme cette boîte de dialogue sans télécharger aucun composant.

Vous permet de tester les mondes virtuels et les contenus 3-D via Internet.
Vous permet d'exécuter en toute sécurité des programmes Java sur votre ordinateur.

Inclut des polices TrueType et d'autres fichiers de support nécessaires à Internet Explorer pour afficher du texte en japonais.

Inclut des polices TrueType et d'autres fichiers de support nécessaires à Internet Explorer pour afficher du texte en coréen.

Inclut des polices TrueType et d'autres fichiers de support nécessaires à Internet Explorer pour afficher du texte dans les langues de l'Europe centrale, en cyrillique, en grec, en turc et en langues baltes.

Inclut des polices TrueType et d'autres fichiers de support nécessaires à Internet Explorer pour afficher du texte en chinois traditionnel.

Inclut des polices TrueType et d'autres fichiers de support nécessaires à Internet Explorer pour afficher du texte en chinois simplifié.

Inclut des polices TrueType et d'autres fichiers de support nécessaires à Internet Explorer pour afficher du texte en thaï.

Inclut des polices TrueType et d'autres fichiers de support nécessaires à Internet Explorer pour afficher du texte en hébreu.

Inclut des polices TrueType et d'autres fichiers de support nécessaires à Internet Explorer pour afficher du texte en vietnamien.

Inclut des polices TrueType et d'autres fichiers de support nécessaires à Internet Explorer pour afficher du texte en arabe.

Permet à votre navigateur de détecter et d'afficher correctement le contenu de pages Web lorsque la langue utilisée n'est pas celle de votre navigateur.

Vous permet d'exécuter des fichiers multimédia à partir d'Internet, tels que des fichiers .wav (audio) et .mov (vidéo).

Vous permet d'utiliser Windows Media Player pour lire les fichiers RealNetworks RealAudio et RealVideo.

Vous permet de stocker et de partager en toute sécurité des informations de paiement et de livraison pour le commerce électronique.

Vous permet d'afficher des images utilisant un format graphique propre à America OnLine.

Optimise l'accès hors connexion à des pages Web lorsque vous n'êtes pas connecté à Internet ou à votre intranet et limite les erreurs et les délais inhérents aux déconnexions. Recommandé pour les utilisateurs de portables et les utilisateurs d'ordinateurs à domicile.

Vous permet de vous abonner rapidement à un fournisseur de services pour vous connecter à Internet.

Vous permet de consulter des pages contenant du texte complexe ou écrit dans d'autres langues (par exemple l'arabe, l'hébreu ou le thaï).

Déplace le dossier ou l'élément favori sélectionné d'un niveau vers le haut dans la liste Favoris.

Déplace le dossier ou l'élément favori sélectionné d'un niveau vers le bas dans la liste Favoris.

Crée un nouveau dossier dans la liste Favoris. Après avoir cliqué sur ce bouton, tapez un nom pour le dossier et appuyez sur ENTRÉE.

Trie vos dossiers et éléments favoris en ordre alphabétique.

Spécifie que le contenu de la page Web sélectionnée doit être disponible lorsque votre ordinateur n'est pas connecté à Internet. Lorsqu'une page est sélectionnée pour être mise à disposition hors connexion, vous pouvez mettre à jour manuellement son contenu au moyen de la commande **Synchroniser** du menu **Outils**. Pour procéder à une mise à jour automatique, cliquez sur le bouton **Personnaliser** de cette boîte de dialogue, puis définissez une planification.

Cliquez ici pour importer dans vos Favoris les signets stockés dans les fichiers .html d'autres navigateurs.

Cliquez ici pour exporter l'élément favori sélectionné en tant que fichier .html pouvant être utilisé comme signet par d'autres navigateurs.

Affiche les options Web, de téléchargement et de planification relatives à l'élément favori sélectionné.

Affiche les dossiers et les sites Web dans la liste Favoris.

Spécifie si, lorsque vous revenez à une page précédemment visitée, Internet Explorer doit vérifier si la page a été modifiée depuis votre dernière consultation.

Si vous activez cette option, Internet Explorer ne vérifiera l'existence d'un nouveau contenu que lorsque vous afficherez une page consultée lors d'une session précédente de Internet Explorer ou antérieurement. Avec le temps, si Internet Explorer détecte que les images de la page sont mises à jour à des intervalles non réguliers, sa fréquence de vérification diminuera également.

La sélection de cette option vous permettra de naviguer plus rapidement entre des pages précédemment consultées.

Pour consulter la dernière version d'une page, même lorsque cette option est sélectionnée, ouvrez la page et cliquez sur le bouton **Actualiser** de la barre d'outils.

Spécifie qu'Internet Explorer doit vous avertir lorsque le téléchargement d'un fichier est terminé sur votre ordinateur.

Spécifie le type de fichier(s) à enregistrer.

Pour enregistrer tous les fichiers nécessaires à l'affichage de cette page, y compris les images, les cadres et les feuilles de style, cliquez sur **Page Web complète.**

Pour enregistrer toutes les informations nécessaires à l'affichage de cette page en format de fichier MIME, cliquez sur **Archive Web.**

**Remarque** Le format Archive Web n'est disponible que si vous avez installé Outlook Express 5.0 (ou une version ultérieure).

Pour enregistrer la page .htm en cours, cliquez sur **Page Web HTML uniquement.**

Pour enregistrer la page .htm en tant que fichier texte, cliquez sur **Fichier texte.**

Affiche les jeux de caractères installés sur votre ordinateur.

Spécifie si ce mot de passe doit être enregistré, pour vous éviter d'avoir à le taper lors de votre prochaine connexion.

**Remarque** Si vous activez cette case à cocher, des tiers pourront accéder à des sites sensibles au moyen de votre ordinateur et de vos nom d'utilisateur et mot de passe.

Affiche le nom ou « chaîne » définissant la zone de ce site Web à laquelle vous pouvez accéder au moyen de ce nom d'utilisateur. Un « domaine » désigne généralement un répertoire ; le nom d'utilisateur vous donne accès au contenu de ce répertoire, à ses sous-répertoires et parfois à des fichiers ou des pages spécifiques en dehors de ce répertoire. Un site Web peut contenir plusieurs domaines, nécessitant chacun un nom d'utilisateur distinct.

Vous permet de taper le nom du domaine de réseau affecté à votre compte, si celui-ci est requis par votre fournisseur de services.

Affiche le nom du serveur utilisé par ce site Web. Si le site utilise un « pare-feu », le nom de ce serveur proxy s'affiche.

Spécifie si Internet Explorer doit suivre uniquement les liens pointant vers des pages HTML lors de la mise à jour du site Web sélectionné. Lorsqu'elle est sélectionnée, cette option peut réduire le volume de téléchargement mais certains liens risquent de ne pas être disponibles lorsque vous consultez ce site hors connexion.
Spécifie d'afficher ou non un message à la fin du téléchargement, pour signaler qu'il est terminé.

Spécifie de télécharger et d'installer automatiquement des composants Web si une page Web en a besoin afin d'afficher la page correctement ou de réaliser une tâche spécifique.

Spécifie de vérifier si une nouvelle version de Internet Explorer est disponible. Si cette option est sélectionnée, Internet Explorer vérifiera tous les 30 jours environ s'il existe une nouvelle version du programme, vous en informera et vous invitera à procéder au téléchargement.

Fournit des services d'animation et multimédia pour votre ordinateur, destinés à la fois à l'affichage de contenu dans une page Web et dans une fenêtre distincte.

Vous permet d'utiliser du contenu multimédia interactif de haute qualité sur le Web, tel que des jeux, des présentations, etc.

Installe l'aide en ligne de Internet Explorer.

Installe les fichiers nécessaires à la configuration et l'exécution de Microsoft Network.

Vous permet d'afficher des pages utilisant la liaison de données Dynamic HTML. Lors de la consultation d'une page utilisant la liaison de données Dynamic HTML, vous pourrez mettre à jour ou modifier le contenu de cette page sans avoir à l'actualiser à partir du serveur. Par exemple, si vous consultez une page Web de calcul de prêt, vous pouvez faire un nouveau calcul au moyen des données stockées sur la page Web sans échanger d'informations avec le serveur à chaque nouveau calcul.

Ajoute une application d'aide graphique vous donnant un accès complet aux sites FTP et des événements sonores dans le Panneau de navigation pour la navigation.

Enregistre ces paramètres de sorte que les composants listés ne seront jamais téléchargés.

Spécifie l'envoi et la réception d'informations sécurisées via TLS (Transport Layer Security), un standard de sécurité ouvert similaire à SSL3 (Secure Sockets Layer). Notez que certains sites Web peuvent ne pas prendre en charge ce protocole.

Cliquez ici pour modifier la langue utilisée pour l'affichage des menus et des boîtes de dialogue.

Spécifie la langue à utiliser pour l'affichage des menus et des boîtes de dialogue.

Cliquez ici pour accéder à une page Web sur laquelle vous pourrez télécharger des langues pour les menus et les boîtes de dialogue.

Spécifie le niveau de sécurité de cette zone et récapitule les paramètres par défaut de ce niveau. Pour consulter tous les paramètres définis pour cette zone, cliquez sur **Personnaliser le niveau.**

Affiche les zones de contenu Web disponibles sur votre ordinateur.

Cliquez ici pour ajouter, modifier ou supprimer les méthodes et informations de paiement stockées par Microsoft Wallet.

Cliquez ici pour modifier les paramètres de saisie semi-automatique pour les adresses Web et les formulaires.

Spécifie la mise à jour automatique des éléments disponibles hors connexion en fonction des planifications définies pour ces éléments.

Spécifie que, lorsque vous cliquez sur les boutons **Favoris** ou **Historique**, les dossiers non utilisés de la liste resteront fermés. Si vous ouvrez un dossier fermé, le contenu du dossier s'affichera dans la fenêtre principale du navigateur au lieu d'apparaître dans le volet des Favoris ou de l'Historique.

Spécifie d'afficher ou non les erreurs de script lorsqu'une page ne s'affiche pas correctement. Par défaut, cette fonctionnalité est désactivée, mais elle est d'une grande utilité pour les développeurs lors du test de pages Web.

Spécifie la détection des paramètres existants du serveur proxy sur votre ordinateur chaque fois que vous installez ou mettez à jour Internet Explorer.

Spécifie de ne pas détecter les paramètres de serveur proxy. Si des paramètres de serveur proxy sont requis, vous devez les spécifier manuellement ou utiliser le fichier de configuration fourni par l'administrateur de votre système.

Spécifie la détection des paramètres de serveur proxy chaque fois que votre emplacement réseau change. Par exemple, sélectionnez cette option si vous vous connectez à l'aide de votre ordinateur portable à votre réseau d'entreprise via un LAN (réseau local) sur votre lieu de travail et si vous utilisez une connexion d'accès réseau à distance avec votre ordinateur portable à domicile.

Spécifie la détection de vos paramètres de serveur proxy chaque fois que les paramètres de connexion ou de réseau sont modifiés.

Spécifie si vous pouvez travailler avec des fichiers et des dossiers d'un serveur Web de la même façon que vous le feriez dans le Poste de travail ou l'Explorateur Windows.

Parmi les serveurs prenant en charge les dossiers Web figurent notamment les serveurs WebDAV (World Wide Web Distributed Authoring and Versioning) et Microsoft FrontPage. Pour vérifier quels sont les serveurs configurés pour l'utilisation de dossiers Web, contactez l'administrateur de votre système.

Spécifie l'éditeur HTML que vous souhaitez utiliser avec Internet Explorer.

Spécifie si l'unicode (UTF-8), standard définissant les caractères de sorte qu'ils puissent être lus dans toutes les langues, doit être utilisé. Ce format vous permet d'échanger des adresses Internet (URL) contenant des caractères issus de tous les alphabets.

Spécifie si le bouton **OK** doit être affiché en regard de la barre d'adresses. Lorsque ce bouton **OK** est affiché, il vous suffit de taper l'adresse dans la barre d'adresses et de cliquez sur **OK** pour accéder à la page. Que le bouton **OK** soit ou non affiché, vous pouvez toujours appuyer sur ENTRÉE pour accéder à une page après avoir tapé son adresse.

Spécifie si, lors d'un problème de connexion à un serveur Internet, une description détaillée doit s'affichée, contenant des conseils pour remédier au problème. Si vous désactivez cette case à cocher, vous obtiendrez uniquement le code d'erreur et le nom de cette erreur.

Spécifie si Internet Explorer doit compléter les entrées lors de la saisie d'adresses Web dans la barre d'adresses, sur la base de vos précédentes saisies.

Par exemple, si vous commencez à taper **http://www.home.micr** et que vous avez précédemment visité le site http://www.home.microsoft.com, la fonctionnalité de saisie semi-automatique vous proposera « http://www.home.microsoft.com ». Pour afficher d'autres correspondances, appuyez sur la touche BAS. La saisie terminée, ou

lorsque la correspondance vous convient, cliquez sur le bouton **OK**.

Spécifie si Internet Explorer doit compléter les entrées relatives aux noms de fichiers, chemins d'accès ou dossiers dans la barre d'adresses ou la boîte de dialogue Exécuter, sur la base de vos précédentes saisies.

Par exemple, si vous commencez à taper **E:\Public\project1\t** dans la barre d'adresses et que vous avez accédé précédemment à E:\Public\project1\templates, la fonctionnalité de saisie semi-automatique vous suggérera « E:\Public\project1\ templates ». Pour afficher d'autres correspondances, appuyez sur la touche BAS. La saisie du nom de fichier ou du chemin d'accès terminée, ou lorsque la correspondance vous convient, cliquez sur le bouton **OK**.

Spécifie si le programme doit vérifier l'existence de dossiers partagés sur votre ordinateur avant de procéder à une connexion à distance. Cette fonction vous permet de désactiver le partage pour empêcher des tiers sur Internet d'accéder aux dossiers de votre ordinateur.

Spécifie si Internet Explorer doit suggérer des entrées pour les noms d'utilisateur lorsque vous les tapez dans les pages Web et saisir automatiquement le mot de passe correspondant si vous l'avez précédemment enregistré dans Internet Explorer.

**Remarque** Pour des raisons de sécurité, Internet Explorer n'affiche pas les mots de passe, mais remplace chaque caractère par un astérisque ( \* ).

Spécifie si Internet Explorer doit demander confirmation avant d'enregistrer un mot de passe lorsque vous le tapez dans une page Web. Ensuite, lorsque vous employez un nom d'utilisateur précédemment utilisé, Internet Explorer complète automatiquement le mot de passe correspondant s'il a été enregistré.

Si vous désactivez cette case à cocher, aucun nouveau mot de passe ne sera enregistré et vous devrez le taper pour chaque nouveau nom d'utilisateur non précédemment enregistré.

**Remarque** Pour des raisons de sécurité, Internet Explorer n'affiche pas les mots de passe, mais remplace chaque caractère par un astérisque ( \* ).

Cliquez ici pour effacer du dossier Historique toutes les entrées de noms d'utilisateur et de mots de passe saisies précédemment dans les pages Web. Cette opération garantit que personne d'autre ne sera en mesure d'utiliser votre ordinateur pour tenter de consulter, à la lumière des entrées de la liste de saisie semi-automatique, les informations privées que vous avez tapées.
Spécifie d'exécuter Windows Update pour installer des composants non encore installés.

Spécifie de corriger tout composant n'ayant pas été installé correctement et de restaurer tout raccourci Internet Explorer précédemment supprimé de votre bureau ou du menu **Démarrer**. Les rectifications terminées, vous devrez redémarrer votre ordinateur.

Spécifie de désinstaller Internet Explorer 5 et Outils Internet et de réinstaller les versions précédentes.

Pour sélectionner les composants à restaurer, supprimer les informations de sauvegarde ou les fichiers de configuration, cliquez sur le bouton **Avancés**.

Cliquez ici pour spécifier les Outils Internet à restaurer, pour supprimer les informations de sauvegarde ou les fichiers de configuration. Ce bouton est uniquement disponible lorsque l'option **Rétablir l'installation précédente de Internet Explorer** est sélectionnée.

Spécifie de restaurer votre précédente installation de Internet Explorer et Outils Internet et affiche les composants pouvant être restaurés. Sélectionnez tous les composants à désinstaller et à remplacer par leur version précédente (si la version précédente est installée).

Spécifie de supprimer les dossiers et les fichiers nécessaires à la désinstallation de Internet Explorer 5 et Outils Internet et de réinstaller les versions précédentes.

Si vous choisissez cette option, vous ne serez jamais en mesure de désinstaller Internet Explorer 5 et Outils Internet, mais vous gagnerez de l'espace disque. Le volume d'espace disque libéré est compris généralement entre 3 et 10 Mo, suivant les Outils Internet installés.

Spécifie de supprimer de votre ordinateur le dossier de configuration de Internet Explorer et Outils Internet et les fichiers qu'il contient. Vous serez toujours en mesure d'ajouter les Outils Internet, mais vous devrez effectuer l'installation à partir d'un CD-ROM ou d'un emplacement réseau, ou encore télécharger les fichiers d'installation à partir d'Internet.

Spécifie que vous souhaitez qu'Internet Explorer vérifie qu'un certificat n'a pas été retiré avant de l'accepter comme valide.

Spécifie si les descriptions des boutons de barre d'outils s'affichent dans la barre d'outils et à quel emplacement le texte apparaît.

Pour afficher le nom sous chacun des boutons, cliquez sur **Afficher les étiquettes texte**.

Pour afficher le nom de certains boutons, tels que **Rechercher** ou **Précédente,** cliquez sur **Texte de sélection à droite** sur le côté droit de la barre d'outils.

Pour afficher uniquement les icônes de la barre d'outils, cliquez sur **Aucune étiquette texte**.

Modifie la taille des icônes affichées dans la barre d'outils. Ces modifications s'afficheront lorsque vous refermerez la boîte de dialogue Personnalisation de la barre d'outils.

Spécifie que vous pouvez voir le contenu Macromedia Flash.

Spécifie que vous pouvez gérer les serveurs Web Microsoft FrontPage et HTTP WebDAV de la même manière que les fichiers de votre ordinateur.

Vous permet de voir si des personnes de votre connaissance sont connectées et vous permet d'échanger des messages instantanés avec elles.

Spécifie que les pages Web utilisant le langage de script Microsoft Visual Basic sont prises en charge.

Spécifie que vous pouvez afficher des images vectorielles avec Internet Explorer.

Fournit des services de gestion de contacts et d'annuaires.

Spécifie si des emplacements correspondant aux images doivent s'afficher lors de leur téléchargement. Ceci permet aux éléments d'une page d'être positionnés exactement à l'endroit où ils doivent apparaître une fois le téléchargement terminé.

Cette option est ignorée si la case à cocher **Afficher les images** est désactivée.

Spécifie d'utiliser les services FTP Web, fonctionnant via tous les proxy mais prenant uniquement en charge l'affichage du contenu des répertoires et le téléchargement. Si vous désactivez cette fonctionnalité et qu'une passerelle FTP est utilisée, les fichiers et les dossiers peuvent être téléchargés (dans les deux sens), renommés et supprimés.

Affiche le nom de la connexion définie comme connexion à distance par défaut. Cette connexion sera utilisée lorsque l'option **Utiliser la numérotation par défaut si nécessaire** est sélectionnée.

Vous pouvez changer la connexion par défaut. Pour ce faire, sélectionnez-en une autre dans la liste et cliquez sur le bouton **Par défaut.** 

Cliquez ici pour définir le jeu de caractères sélectionné comme jeu de caractères par défaut.

Affiche les jeux de caractères installés sur votre ordinateur. Après que vous avez sélectionné un jeu de caractères, vous pouvez modifier la police.

Spécifie la police à utiliser lors de l'affichage de texte à espacement proportionnel.

Spécifie la police que vous souhaitez utiliser lors de l'affichage de texte à espacement fixe.

Spécifie que vous pouvez sélectionner votre jeu de caractères de type MIME (*Multipurpose Internet Mail Extensions*) par défaut pour la police sélectionnée par défaut. Dans la liste, cliquez sur le jeu de caractères que vous souhaitez utiliser.

Spécifie que Internet Explorer ne compose pas automatiquement le numéro pour vous lorsque vous devez vous connecter à Internet. Vous devez commencer par démarrer manuellement votre connexion à distance, puis vous connecter à Internet.

Si aucune connexion n'est définie, cliquez sur le bouton **Ajouter**, puis suivez les instructions à l'écran.

Spécifie que si vous devez vous connecter à Internet alors qu'aucune connexion réseau n'est disponible, Internet Explorer tente automatiquement de se connecter par la connexion à distance par défaut.

Si aucune connexion n'est définie, cliquez sur le bouton **Ajouter**, puis suivez les instructions à l'écran.

Spécifie que, lors de la recherche de sites Web à partir de la barre d'adresses, la page Web la plus proche de celle que vous recherchez s'affichera. Des liens à d'autres sites Web correspondants s'affichent dans le volet de recherche.

Spécifie, lors de la recherche de sites Web à partir de la barre d'adresses, d'afficher la page Web correspondant le mieux à votre recherche.

Spécifie de ne pas utiliser la barre d'adresses pour les recherches. Vous pouvez toujours effectuer des recherches par le volet de recherche en cliquant sur le bouton **Rechercher** de la barre d'outils.

Spécifie que, lors d'une recherche effectuée à partir de la barre d'adresses, la liste des résultats doit s'afficher dans la fenêtre principale.

Cliquez ici pour rétablie les paramètres par défaut de Internet Explorer concernant vos pages de démarrage et de recherche, et vous demande si Internet Explorer doit être défini comme votre navigateur par défaut.

**Remarque** Les paramètres ne sont restaurés que si vous avez installé un autre navigateur Web après Internet Explorer et Outils Internet, et que ce navigateur a modifié les paramètres par défaut.

Affiche les fournisseurs de recherche que vous pouvez ajouter aux fournisseurs préférés dans la catégorie de recherche.

Affiche les fournisseurs préférés dans l'ordre de leur utilisation lorsque vous cliquez sur le bouton **Suivante** du volet de recherche.

Déplace le fournisseur de recherche sélectionné dans la liste des fournisseurs disponibles vers celle des fournisseurs préférés.

Déplace le fournisseur de recherche sélectionné dans la liste des fournisseurs disponibles vers celle des fournisseurs préférés.

Remonte le fournisseur préféré sélectionné dans l'ordre dans lequel il sera utilisé lorsque vous cliquerez sur le bouton **Suivante** du volet de recherche.
Fait descendre le fournisseur préféré sélectionné dans l'ordre dans lequel il sera utilisé lorsque vous cliquerez sur le bouton **Suivante** du volet de recherche.

Restaure l'ensemble de fournisseurs préférés par défaut dans cette catégorie de recherche.